ISTITUTO COMPRENSIVO STATALE - "AMERIGO VESPUCCI"-VIBO VALENTIA MARINA Prot. 0007321 del 04/09/2023 VII (Uscita)

Ministero dell'istruzione e del merito

## *Ministero dell'Istruzione e del Merito Ambito Territoriale di Vibo Valentia N. 2 Rete di Ambito VV 013 Istituto Comprensivo Statale "A. Vespucci"*

*Via Stazione snc, 89900 Vibo Valentia Marina Tel. 0963/572073 Cod.mecc.*VVIC82600R – *C.F.* 96013890791 *Codice univoco UFE:* UFBK1N - *Codice IPA:* istsc\_vvic82600R *E-mail*:[vvic82600r@istruzione.it](mailto:vvic82600r@istruzione.it) - *Pec:* [vvic82600r@pec.istruzione.it](mailto:VVIC82600R@PEC.ISTRUZIONE.IT) *Sito Web:* http://www.icsamerigovespuccivibo.edu.it

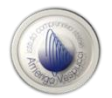

Ai Docenti in servizio presso l'Istituto comprensivo Al personale docente neoimmesso in ruolo e in assegnazione provvisoria Al personale ATA Alla Dsga Ai Collaboratori del DS Al Sito WebAll'Albo

**Oggetto**: Personale docente immesso in ruolo per l'a.s. 2023/24 ex art. 59, comma 4 e 9-bis del D.L. n. 73/21 e art. 5-ter D.L. n. 228/21, in assegnazione provvisoria ex articolo 1, comma 2, dell'Intesa del 13 giugno 2023. Istruzioni operative per la sottoscrizione del contratto individuale dilavoro a tempo indeterminato. **Sigillo - Firma Elettronica Avanzata**

Di seguito, si porta a conoscenza di tutto il personale in epigrafe la Circolare del Ministero dell'Istruzione e del Merito Prot. N° 51325:

"A seguito delle richieste di chiarimenti pervenute, si forniscono le seguenti indicazioni operative per la sottoscrizione dei contratti di assunzione dei docenti, da immettere in ruolo a decorrere dall'anno scolastico 2023/2024, che hanno superato l'anno di formazione e prova a seguito della nomina a tempo determinato nell'anno scolastico 2022/2023, sulla base delle procedure di cui all'articolo 59, commi da 4 a 9 e comma 9-bis, del decreto-legge n. 73 del 2021. Qualora non sia stato ancora sottoscritto, il contratto individuale di lavoro a tempo indeterminato è predisposto dall'istituto scolastico di titolarità del docente. Nell'ottica di una completa digitalizzazione e semplificazione del processo di sottoscrizione del contratto, si segnala l'opportunità di utilizzo della piattaforma ministeriale di firma elettronica avanzata (FEA) denominata "Sigillo", già disponibile alle istituzioni scolastiche nell'ambito del SIDI, sotto la voce di menu "Firma Digitale->Sigillo Gestione-Firma Elettronica Avanzata", attraverso i seguenti passi operativi:

• la segreteria scolastica della scuola di titolarità predispone il contratto di assunzione in formato digitale pdf e lo carica sulla piattaforma, selezionando la modalità "firma multipla", specificando i nominativi dei due firmatari, che potranno essere ricercati mediante codice fiscale, ed inserendo le altre informazioni richieste;

• è necessario indicare dove posizionare le firme all'interno del contratto, cosa che potrà essere effettuata manualmente dall'utente o in modo automatico dal sistema, in coda al documento;

• una volta completato il caricamento del contratto sulla piattaforma, entrambi i contraenti riceveranno una email di notifica al proprio indirizzo di posta elettronica, conosciuto dal sistema SIDI, all'interno della quale sarà presente un link per accedere alla sezione della piattaforma che consente l'apposizione della FEA;

• i firmatari, dopo aver acceduto al sistema, dovranno dichiarare la presa visione del contratto e potranno firmarlo, effettuando una nuova autenticazione con SPID o CIE;

• il contratto firmato da entrambi i soggetti potrà essere scaricato dal sistema e la scuola di titolarità potrà provvedere alla protocollazione e alla conservazione dello stesso con i sistemi locali già in suo possesso La piattaforma consente il monitoraggio delle operazioni e la verifica dell'avvenuta sottoscrizione da parte di entrambi i contraenti.

Ad ogni buon conto si ricorda che tutte le informazioni sul funzionamento del sistema di FEA sono disponibili nell'area "Documenti e Manuali" del SIDI, all'indirizzo

#### https://sidi.pubblica.istruzione.it/sidi-web/dettaglio-documento/sigillo-gestione

nonché nella home page dell'applicazione stessa. Per eventuali necessità di assistenza è sempre possibile chiamare il numero verde del sistema informativo 800903080".

#### **ULTERIORI APPROFONDIMENTI**

#### **Il Servizio**

"Sigillo" è un servizio rivolto alle persone che devono firmare documenti digitalizzati creati dal Ministero dell'Istruzione. È una soluzione di Firma Elettronica Avanzata che consente di apporre la firma elettronica sui documenti prodotti dall'Amministrazione senza la necessità di utilizzare un certificato di firma digitale emesso da una Certification Authority.

I requisiti principali della Firma Elettronica Avanzata sono:

- L'identificazione del firmatario del documento;
- Il controllo esclusivo del firmatario del sistema di generazione della firma;
- Il legame indissolubile tra il documento e il firmatario;
- La possibilità di verificare che il documento informatico sottoscritto non abbia subito modifiche dopo l'apposizione della firma.

Le funzionalità che l'applicativo Sigillo mette a disposizione sono:

- La Firma da remoto di un documento caricato dal Ministero dell'Istruzione;
- La verifica dello stato della firma di un documento;
- La possibilità di scaricare un documento firmato;
- La notifica tramite e-mail del caricamento del documento;
- La ricerca dei documenti.

L'Applicativo Sigillo è sicuro e affidabile in quanto - oltre a garantire l'immodificabilità del documento dopo l'apposizione della firma - abbina indissolubilmente l'oggetto della sottoscrizione con il processo di autenticazione SPID e, dunque, con l'identità del firmatario.

Tale garanzia è ancora più forte in quanto viene coinvolto un soggetto esterno riconosciuto affidabile (l'Identity Provider) che è indipendente dal gestore del servizio di Firma Elettronica Avanzata (l'Amministrazione) a vantaggio del conseguimento della non ripudiabilità.

#### **Chi può utilizzarlo**

Tutte le persone che dovranno apporre delle firme su documenti prodotti dall'Amministrazione e dalle scuole senza la necessità di utilizzare un sistema di firma elettronica qualificata che necessita di certificato di firma digitale emesso da una CA.

#### **Come si accede al servizio**

Per poter accedere a Sigillo, i firmatari che devono sottoscrivere un documento devono dotarsi di una identità digitale SPID di livello 2.

Per ottenere SPID è necessario scegliere un Identity provider registrandosi sul relativo sito internet. In alternativa, ci si può recare presso una delle pubbliche amministrazioni che possono svolgere le procedure di identificazione, per il rilascio successivo dello SPID. Per maggiori informazioni si può accedere al sito spid.gov.it.

Le modalità di accesso al sistema sono diverse:

- Dal portale del Ministero dell'Istruzione: si accede all'applicativo, attraverso l'Area riservata, tramite l'identità digitale SPID.
- Tramite e-mail: una volta caricato un documento da parte di un'applicazione terza, viene inviata una e-mail al firmatario. Questi, accedendo alla propria casella di posta, troverà un messaggio con un link che lo indirizzerà sulla pagina di firma del documento.
- Da applicativo esterno: l'applicazione terza accede a Sigillo tramite l'URL diretta. Entrando si troverà una versione "minimalista" del sistema che consente solo di apporre la firma e tornare all'applicativo di partenza.

#### *Con la pubblicazione all'albo on-line e sul sito web dell'Istituto, aisensi della Legge n. 241/1990e del C.A.D. D.Lgs. n. 82/2005, il presente decreto si intende notificato a tutti gli interessati.*

Si allega alla presente:

1. Manuale Utente - Firma Elettronica Avanzata.

Responsabile dell'Istruttoria **Prof. Giovanni Montesano**

Responsabile del Procedimento **Dsga, Rag. Maria Carmela Galeano**

> Il DIRIGENTE SCOLASTICO **Prof. Giuseppe Sangeniti** (firmato digitalmente)

# Firma Elettronica Avanzata

# Manuale Utente

27/07/2022

# **INDICE**

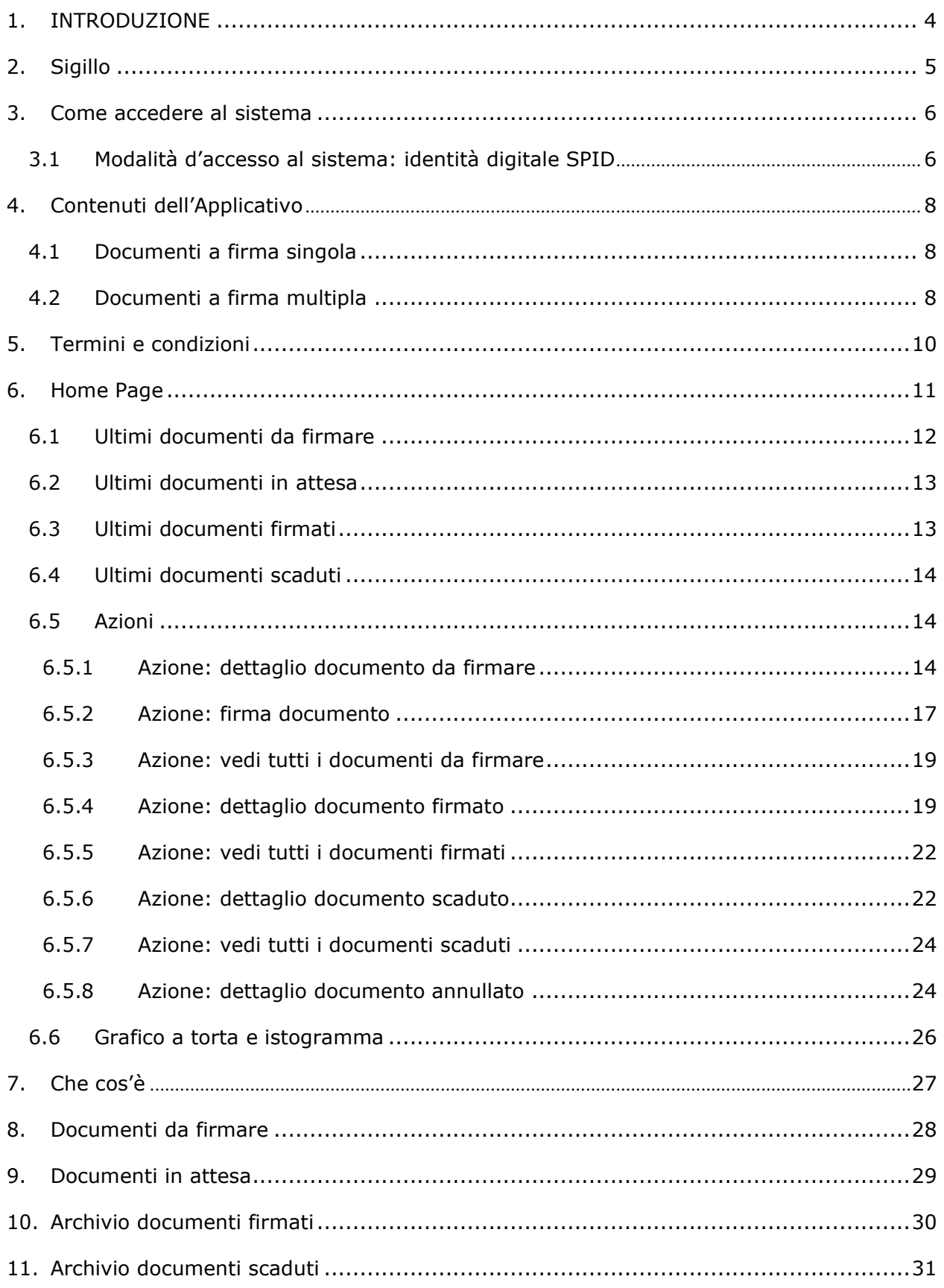

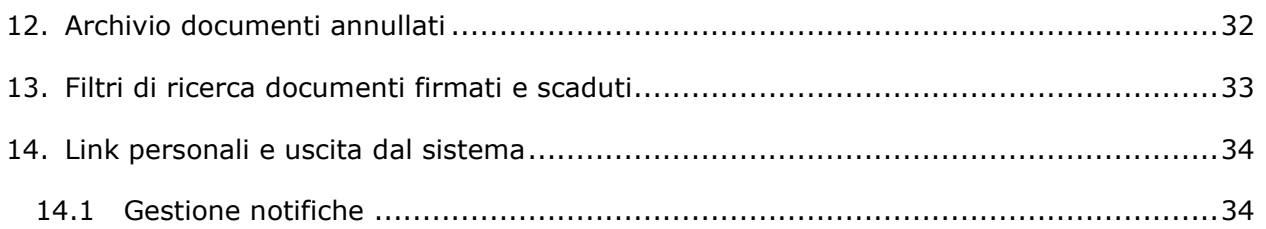

# **INDICE DELLE FIGURE**

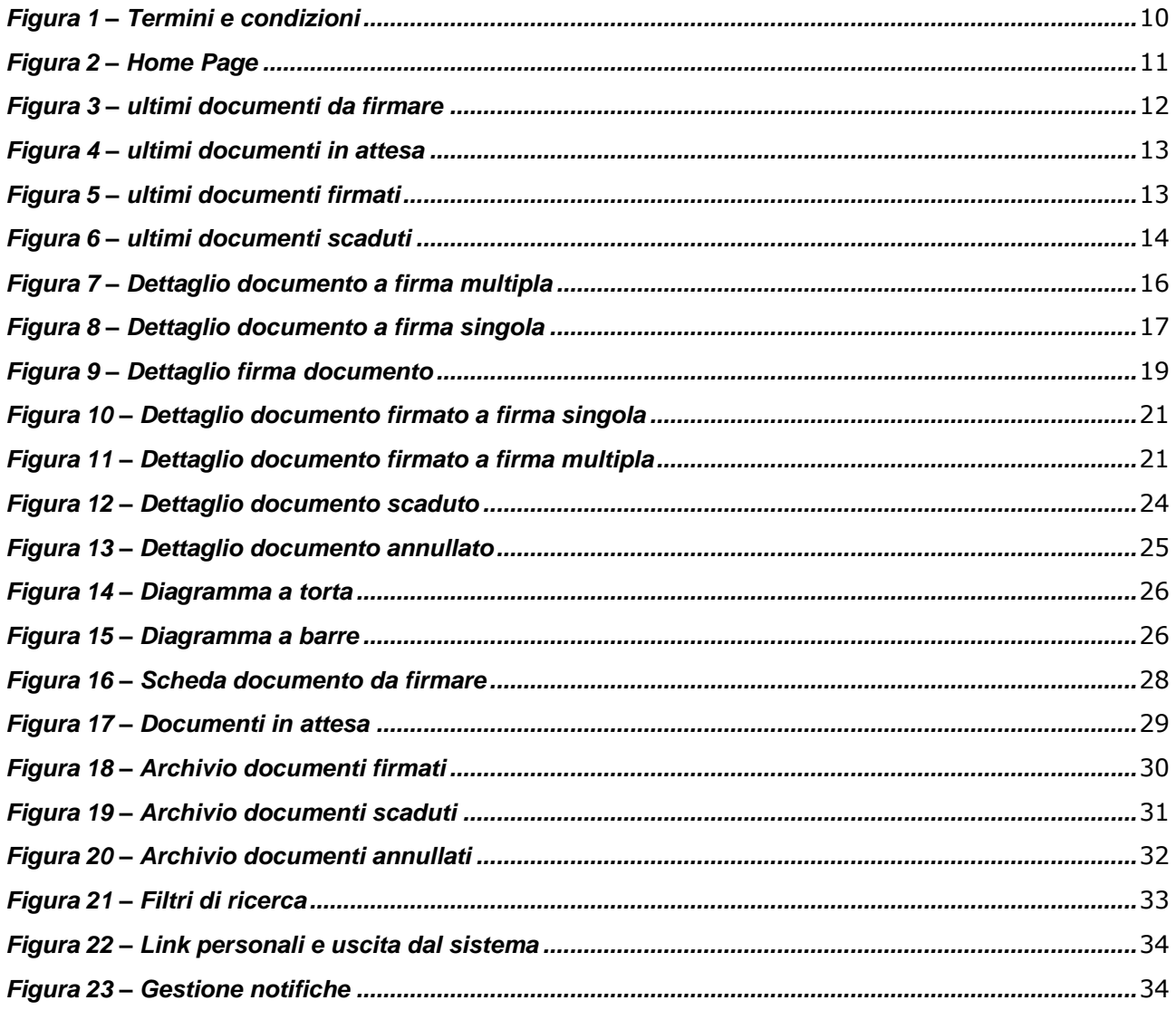

# <span id="page-7-0"></span>**1. INTRODUZIONE**

Il presente documento è una guida per supportare gli utenti nell'utilizzo del sistema "Sigillo" e informarli sulle funzionalità in esso contenute. Nello specifico la guida tratta di:

- Che cosa è Sigillo e i suoi obiettivi
- Come accedere all'applicativo Sigillo
- Quali sono le sue funzionalità e a che cosa servono

La guida è rivolta a tutte le persone che dovranno firmare documenti digitalizzati, che sono prodotti dal Ministero dell'Istruzione.

# <span id="page-8-0"></span>**2. Sigillo**

**Sigillo** implementa una soluzione di **Firma Elettronica Avanzata (FEA)** che consente di appore la firma elettronica sui documenti prodotti dall'Amministrazione senza la necessità di utilizzare un sistema di firma elettronica qualificata che necessita di un certificato di firma digitale emesso da una CA.

La FEA è equivalente informatico della firma autografa apposta su un documento cartaceo.

Il sistema Sigillo implementa quelli che sono i requisiti principali della FEA:

- l'identificazione del firmatario del documento;
- il controllo esclusivo del firmatario del sistema di generazione della firma;
- Non ripudio delle firme apposte;
- Legame indissolubile tra documento e firmatario;
- la possibilità di verificare che il documento informatico sottoscritto non abbia subito modifiche dopo l'apposizione della firma;

Le funzionalità che il sistema **Sigillo** mette a disposizione sono:

- Firma da remoto di un documento caricato dal MI;
- verifica dello stato della firma di un documento;
- download di un documento firmato;
- notifica dell'avvenuta firma di un documento;
- Ricerca dei documenti.

L'Applicativo Sigillo è sicuro e affidabile perché abbina indissolubilmente l'oggetto della sottoscrizione (attraverso l'hash del documento) con il processo di autenticazione SPID e dunque l'identità del firmatario; tale garanzia è ancora più forte in quanto viene coinvolto un soggetto esterno 'trusted', l'Identity Provider, che è indipendente dal gestore del servizio di FEA (Amministrazione), a vantaggio del conseguimento della non ripudiabilità.

## <span id="page-9-0"></span>**3. Come accedere al sistema**

Nei seguenti paragrafi sono riportate le modalità di accesso al sistema e le principali pagine dell'applicativo **Sigillo** fornite all'utente.

## <span id="page-9-1"></span>**3.1 Modalità d'accesso al sistema: identità digitale SPID**

Per poter accedere all'applicativo **Sigillo** si sfrutta il processo di autenticazione con identità digitale SPID.

Nel caso specifico i firmatari che devono sottoscrivere un documento devono dotarsi di una identità digitale SPID di livello 2 senza avere la necessità di dotarsi di un certificato digitale e di dover seguire il lungo processo di enrollment che l'assegnazione di quest'ultimo comporta. Il riconoscimento forte del soggetto è demandato al processo di assegnazione dell'identità digitale SPID effettuata dagli Identity Provider e la possibilità di legare la firma elettronica ad una autenticazione SPID aggiunge le caratteristiche di non ripudiabilità al documento firmato con questo strumento.

Il sistema SPID si basa sul protocollo di identità federata SAML v.2.0. Tale protocollo prevede che la richiesta di autenticazione da parte del Service Provider verso l'Identity Provider, avvenga attraverso una struttura XML firmata elettronicamente con il certificato del Service Provider. Allo stesso modo la risposta da parte dell'Identity Provider viene anch'essa firmata elettronicamente con il certificato dell'Identity Provider.

La soluzione individuata lega in modo indissolubile il firmatario ai documenti firmati attraverso elementi certificati da entità esterne trusted e opponibili a terzi. Nella fattispecie la soluzione lega l'hash del documento con le asserzioni SAML del processo di autenticazione SPID.

Ricordiamo che per richiedere ed ottenere SPID (Sistema Pubblico di Identità Digitale) è necessario essere maggiorenne e si ha bisogno di:

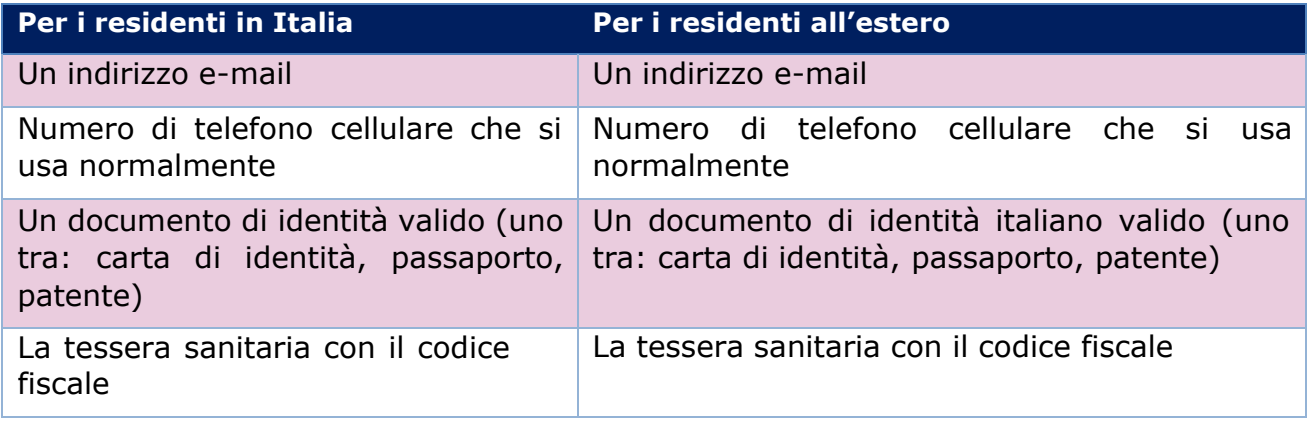

Per **ottenere SPID** è necessario scegliere un Identity provider registrandosi sul loro sito internet, in alternativa ci si può recare presso una delle pubbliche amministrazioni che possono svolgere le procedure per identificarsi, per il rilascio successivo di SPID (funzionalità attiva dal 15 ottobre 2020). Per maggiori informazioni accedere al sito spid.gov.it.

Le modalità di accesso previste per il sistema sono le seguenti:

- **Direttamente sull'applicativo** tramite l'identità digitale SPID.
- **Tramite email:** una volta caricato un documento da parte di un'applicazione terza, viene inviata una mail al firmatario. Questi accedendo alla propria casella di posta troverà una email con un link che lo porterà direttamente sulla pagina di firma del documento.
- **Da applicativo esterno**: l'applicazione terza accederà a **Sigillo** tramite URL diretta. Entrando si troverà una versione "minimalista" del sistema e sarà possibile solamente apporre la firma e tornare all'applicativo di partenza.

# <span id="page-11-0"></span>**4. Contenuti dell'Applicativo**

L'applicativo **Sigillo** è formato da sei sezioni:

- Pagina Termini e condizioni
- Home page
- Cos'è Sigillo
- Documenti da firmare
- Documenti in attesa
- Archivio documenti:
	- o Firmati;
	- o Scaduti;
	- o Annullati.

L'"Home page" e la sezione "Documenti da firmare" permette di accedere ai dettagli del documento e di firmare il documento. La sezione "Archivio documenti", permette di accedere ai dettagli del documento e alle funzionalità di ricerca all'interno dei documenti archiviati.

L'applicativo permette di firmare sia documenti a firma singola, che documenti a firma multipla.

## <span id="page-11-1"></span>**4.1 Documenti a firma singola**

Il documento a firma singola prevede un solo firmatario, anche se può richiedere l'apposizione di più firme grafiche, alcune delle quali possono essere opzionali. Quando l'Amministrazione, o una Istituzione Scolastica, effettua il caricamento di un documento a firma singola, definendo il firmatario e la lista delle firme che dovranno essere apposte sul documento, il firmatario riceve un'e-mail di notifica in cui sono presenti le istruzioni e i link per poter firmare il documento.

L'utente troverà il documento nel box "documenti da firmare". All'utente è consentita la scelta di quali firme apporre sul documento; in base a quelle selezionate, effettuando una sola firma con SPID, il sistema Sigillo apporrà le diverse firme grafiche.

Una volta che l'utente avrà apposto la propria firma, il documento passerà nello stato "FIRMATO".

Una notifica avvertirà l'utente dell'avvenuta firma.

## <span id="page-11-2"></span>**4.2 Documenti a firma multipla**

Un documento è chiamato a firma multipla quando è richiesta la firma di più firmatari.

In alcuni casi i documenti a firma multipla possono avere un livello di firma. Il livello di firma definisce la priorità, ossia l'ordine, con cui i firmatari devono apporre le proprie firme.

Ogni firmatario dovrà attendere la firma di tutti i firmatari con un livello di firma più basso.

Lo stesso livello di firma, indica che le firme hanno la stessa priorità. Vediamo come avviene un processo di firma multipla:

- l'Amministrazione, o un Istituzione Scolastica, ha caricato un documento per cui è richiesta la firma multipla, definendo la lista dei firmatari che dovranno apporre la firma e il livello di firma.
- Una e-mail di notifica viene recapitata a tutti i firmatari;
	- o in particolare, i firmatari con livello di firma più basso riceveranno una e-mail con le indicazioni per poter firmare il documento
	- o mentre gli altri firmatari, che dovranno attendere la firma dei primi, riceveranno una e-mail in cui si comunicano i dati del documento, i link per visionarlo, e che verrà loro notificato quando sarà possibile firmarlo
- I firmatari con livello di firma più basso, accedendo all'applicativo, troveranno il documento nel box "documenti da firmare". Mentre, i firmatari che dovranno attendere troveranno il documento nel box "documenti in attesa" con un box informativo che li informa che il documento è in attesa della firma di altri firmatari.
- Una volta che tutti i firmatari con livello più basso avranno apposto la propria firma, il documento diventerà firmabile per il livello successivo. Quindi ai relativi firmatari arriverà la notifica di richiesta di firma e il documento nella Dashboard passerà nella cartella "da firmare".
- Una volta che l'utente ha apposto la propria firma, il documento potrà essere visualizzato nel box "documenti firmati" e una notifica di conferma verrà inviata all'utente.
- Se dopo aver apposto la propria firma, al documento mancasse l'apposizione da parte di altri firmatari, nella Dashboard dell'utente comparirà un'icona in alto a destra nella scheda dei documenti "firmati" e nel dettaglio dei documenti "firmati", che segnala che il documento è stato firmato dall'utente, sebbene risulti in uno stato "parzialmente firmato".
- Quando il documento sarà completamente firmato, ovvero tutti i firmatari presenti nel documento avranno apposto la propria firma, verrà inviata una notifica di conferma a tutti i firmatari.

# <span id="page-13-0"></span>**5. Termini e condizioni**

Dopo l'accesso con SPID, qualora fosse il primo accesso, si giunge nella pagina "**Termini e Condizioni**". Dopo aver letto l'informativa e confermato la presa visione si può accedere all'applicativo cliccando il bottone "accetta e continua". È possibile inoltre scaricare il documento completo in formato PDF cliccando la voce "Termini e condizioni pdf".

<span id="page-13-1"></span>I "**Termini e condizioni**" sono sempre revocabili cliccando sul proprio username in alto a destra > Termini e condizioni.

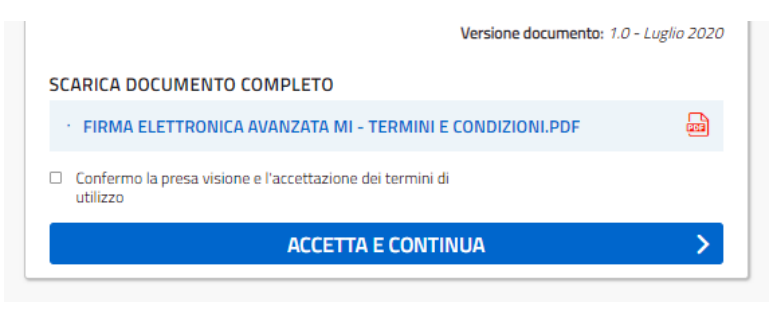

*Figura 1 – Termini e condizioni*

# <span id="page-14-0"></span>**6. Home Page**

Dopo aver dato il consenso all'utilizzo del servizio, si accede all'home page dell'applicativo. Nella testata, a destra, è presente il nome della persona autorizzata all'accesso.

L'home page riporta una sintesi degli ultimi documenti movimentati ed è strutturata nelle seguenti sezioni:

- Ultimi documenti da firmare;
- Ultimi documenti firmati;
- Ultimi documenti scaduti;
- Ultimi documenti annullati;
- Grafico a torta di riepilogo dei documenti;
- Istogramma di riepilogo dei documenti.

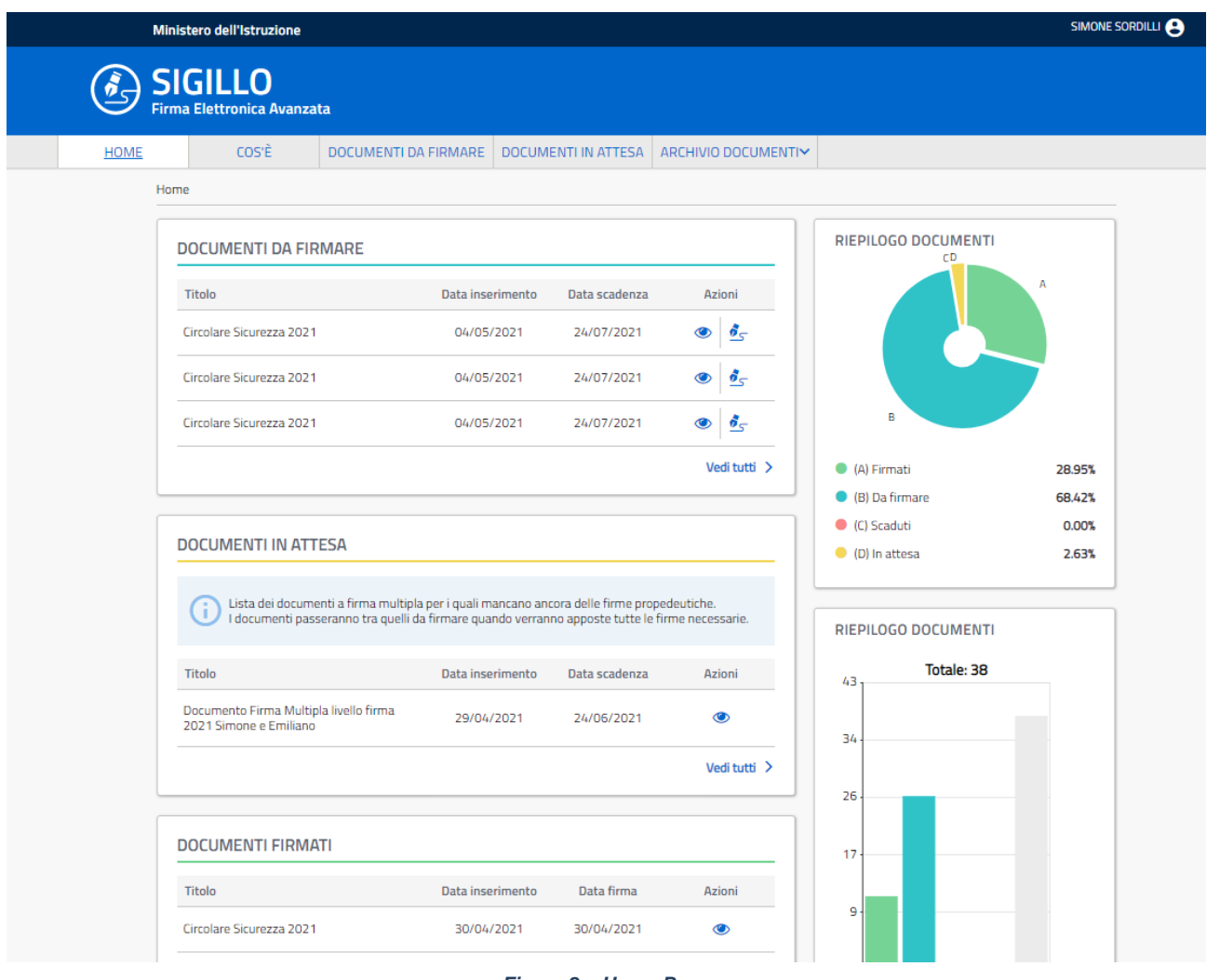

<span id="page-14-1"></span>*Figura 2 – Home Page*

## <span id="page-15-0"></span>**6.1 Ultimi documenti da firmare**

Il box "ultimi documenti da firmare" riporta gli ultimi documenti che necessitano di una firma da parte dell'utente. In questo box sono presenti tutti i documenti sia a firma singola che a firma multipla che possono essere firmati dall'utente.

Le **informazioni** presenti nel box sono:

- **titolo del documento,**
- **la data di inserimento** del documento,
- e la **data di scadenza** del documento.

Le **azioni** possibili sono:

- **visualizza** dettaglio documento**,**
- **firma** documento**,**
- <span id="page-15-1"></span>• **vedi tutti** i documenti**.**

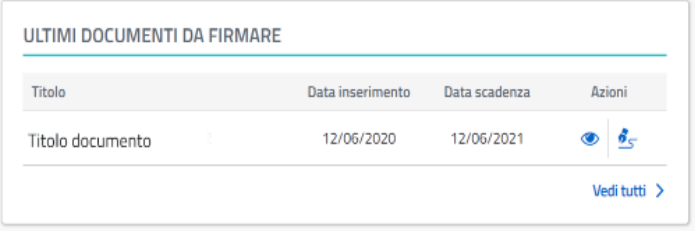

*Figura 3 – ultimi documenti da firmare*

## <span id="page-16-0"></span>**6.2 Ultimi documenti in attesa**

Il box "ultimi documenti in attesa" riporta gli ultimi documenti in attesa di firma. Se il documento è in questo box, significa che il documento ha dei firmatari con un livello di firma più basso che dobbiamo attendere prima di firmare.

Le **informazioni** presenti nel box sono:

- **titolo del documento,**
- **la data di inserimento** del documento,
- e la **data di scadenza** del documento.

Le **azioni** possibili sono:

- **visualizza** dettaglio documento**,**
- **vedi tutti** i documenti**.**

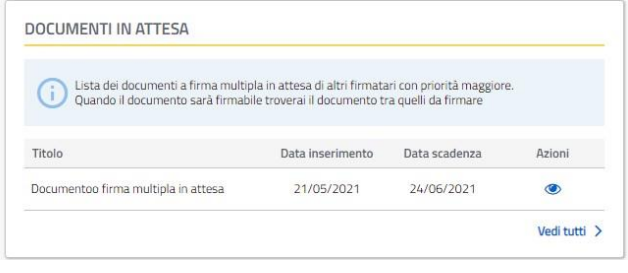

*Figura 4 – ultimi documenti in attesa*

## <span id="page-16-2"></span><span id="page-16-1"></span>**6.3 Ultimi documenti firmati**

Il box "ultimi documenti firmati" riporta gli ultimi documenti firmati dell'utente. Le **informazioni** presenti nel box sono:

- **titolo del documento,**
- **la data di inserimento** del documento,
- e la **data di firma** del documento.

Le **azioni** possibili sono:

- **visualizza** dettaglio documento**,**
- <span id="page-16-3"></span>**vedi tutti** i documenti**.**

| Titolo           | Data inserimento                        | Data firma                               | Azioni |
|------------------|-----------------------------------------|------------------------------------------|--------|
| Titolo documento | 19/06/2020                              | 25/06/2020                               |        |
| Titolo documento | <b>MAD KINING DEFI</b><br>19/06/2020    | <b>A NA A WALK A WATER</b><br>25/05/2020 | - 100  |
| Titolo documento | <u> 대표 1999년 - 대표 199</u><br>19/06/2020 | 14 000 001 100 100 AS<br>26/06/2020      |        |

*Figura 5 – ultimi documenti firmati*

## <span id="page-17-0"></span>**6.4 Ultimi documenti scaduti**

Il box "ultimi documenti scaduti" riporta gli ultimi documenti scaduti. Il documento può scadere se non viene firmato dall'utente prima della data di scadenza.

Le **informazioni** presenti nel box sono:

- **titolo del documento,**
- **la data di inserimento** del documento,
- e la **data di scadenza** del documento.

Le **azioni** possibili sono:

- **visualizza** dettaglio documento**,**
- **vedi tutti** i documenti**.**

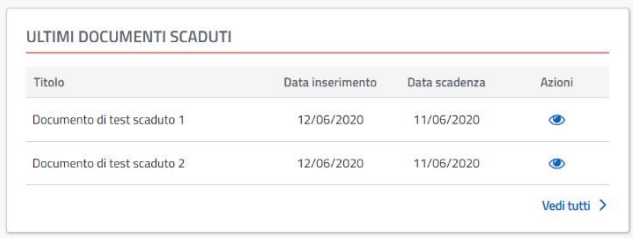

*Figura 6 – ultimi documenti scaduti*

## <span id="page-17-1"></span>**6.5 Azioni**

## <span id="page-17-2"></span>**6.5.1 Azione: dettaglio documento da firmare**

L'azione <sup>o</sup> "visualizza documento" nel box dei documenti da firmare, si giunge in una pagina con il dettaglio del documento organizzato in tre riquadri:

1. Box "Scheda documento" in cui sono riportati i seguenti dati:

- **Stato**: Stato del documento, in questo caso è DA FIRMARE,
- **Inserimento**: data in cui è stato effettuato il caricamento del documento,
- **Scadenza**: data di scadenza del documento oltre il quale non sarà più possibile firmare il documento,
- **Predisposto da**: descrizione di colui che ha effettuato il caricamento del documento,
- **Titolo**: titolo documento,
- **Descrizione**: descrizione documento,
- **Applicazione richiedente**: Applicazione che ha caricato il documento,
- **Tipologia Documento**: chi predispone il documento può etichettare il documento con una tipologia. Ad esempio la tipologia "DOCUMENTO

INTERNO" può essere inserita da chi carica il documento utilizzando l'applicazione Sigillo Gestione. Se il documento ha questa tipologia, l'utente non potrà effettuare il download una volta firmato il documento.

- 2. Box "Firmatari" nel caso di firma multipla:
	- **Livello**: indica il livello di firma dei firmatari.
	- **Nome e Cognome**: nome e cognome del firmatario;
	- **Data e ora di firma**: data e ora in cui è stata apposta la firma da parte del firmatario.
- 2. Box "firme da apporre" in cui sono riportati i seguenti dati:
	- **Descrizione**: descrizione della firma,
	- **Pagina**: pagina in cui dovrà essere apposta la firma,
	- **Obbligatoria**: indica l'obbligatorietà della firma.
- 3. Box "Dati tecnici" in cui sono riportate le informazioni tecniche del documento:
	- **ID documento**: codice del documento;
	- **Hash del documento**: impronta del documento che si sta per firmare.

4. Box "Consulta il documento" in cui è possibile, scaricare il documento. Pulsante "Firma Documento" per poter accedere alla pagina di firma.

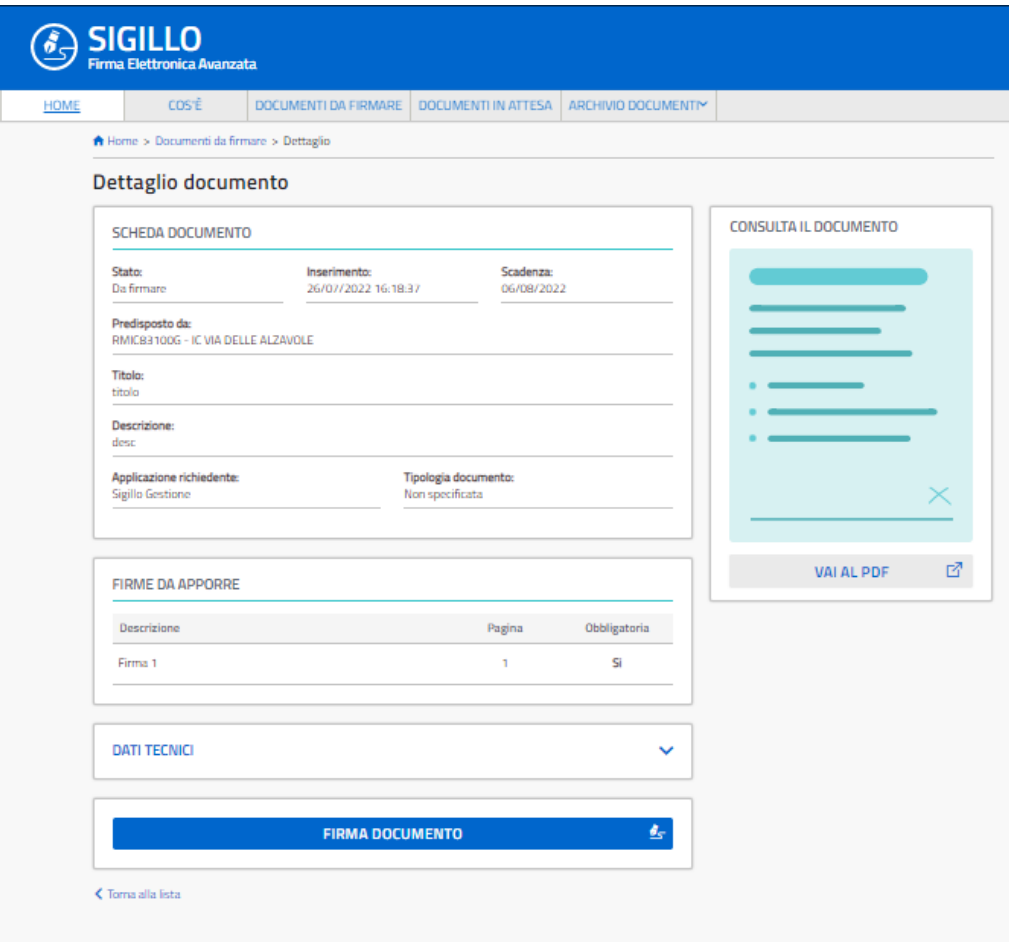

<span id="page-19-0"></span>*Figura 7 – Dettaglio documento a firma multipla*

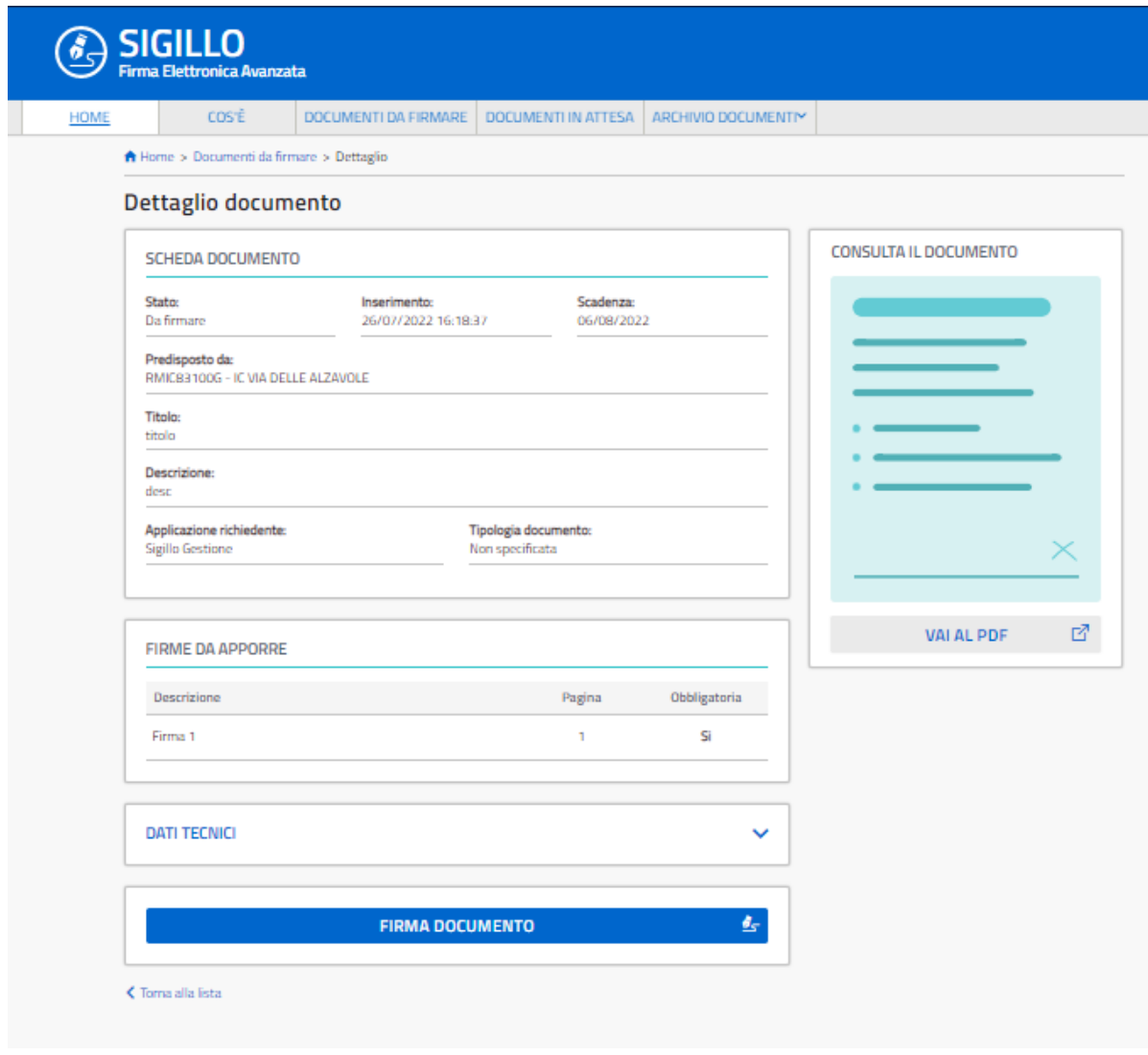

*Figura 8 – Dettaglio documento a firma singola*

#### <span id="page-20-1"></span><span id="page-20-0"></span>**6.5.2 Azione: firma documento**

L'azione "firma"  $\frac{d\mu}{d}$ nel box dei documenti da firmare, permette di accederead una pagina in cui sarà possibile effettuare la firma del documento, questa mostrerà i dettagli del documento organizzata in cinque box:

1. Box "Scheda documento" in cui sono riportati i seguenti dati:

- **Stato**: Stato del documento, in questo caso è DA FIRMARE,
- **Inserimento**: data in cui è stato effettuato il caricamento del documento,
- **Scadenza**: data di scadenza del documento oltre il quale non sarà più possibile firmare il documento,
- **Predisposto da**: descrizione di colui che ha effettuato il caricamento del documento,
- **Titolo**: titolo documento,
- **Descrizione**: descrizione documento,
- **Applicazione richiedente**: Applicazione che ha caricato il documento,
- **Tipologia Documento**: chi predispone il documento può etichettare il documento con una tipologia. Ad esempio la tipologia "DOCUMENTO INTERNO" può essere inserita da chi carica il documento utilizzando l'applicazione Sigillo Gestione. Se il documento ha questa tipologia, l'utente non potrà effettuare il download una volta firmato il documento.
- 3. Box "Firmatari" nel caso di firma multipla:
	- **Livello**: indica il livello di firma dei firmatari.
	- **Nome e Cognome**: nome e cognome del firmatario;
	- **Data e ora di firma**: data e ora in cui è stata apposta la firma da parte del firmatario.
- 5. Box "Seleziona firme da apporre" in cui sono riportati i seguenti dati:
	- **Check box**: selezionare la firma da apporre tramite l'apposita checkbox,
	- **Descrizione**: leggere la descrizione della firma,
	- **Pagina**: verificare la pagina all'interno del PDF in cui dovrà essere apposta la firma,
	- **Obbligatoria**: l'obbligatorietà mostra se quella firma dovrà essere selezionata obbligatoriamente per procedere all'operazione di firma.
- 6. Box "Presa visione" selezionando la relativa check box si dichiara di aver preso visione del documento PDF.
- 7. Box "Dati tecnici" in cui sono riportate le informazioni tecniche del documento:
	- **ID documento**: codice del documento;
	- **Hash del documento**: impronta del documento che si sta per firmare.
- 8. Box "consulta il documento"in cui è possibile, scaricare il documento.
- 9. Box "Utilizza l'account SPID per firmare il documento":
	- **Firma con SPID**: premendo il pulsante, parte il processo di firma con SPID. Il sistema chiederà di effettuare l'autenticazione con il proprio identity provider, ciò comporta l'apposizione di tutte le firme grafiche selezionate nel box "Seleziona firme da apporre" su descritto.

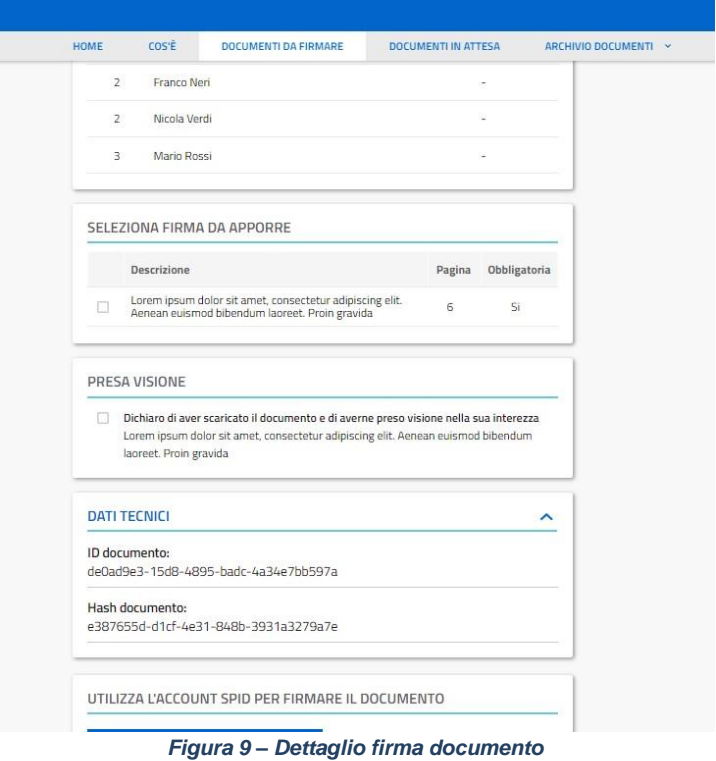

#### <span id="page-22-2"></span><span id="page-22-0"></span>**6.5.3 Azione: vedi tutti i documenti da firmare**

L'azione "vedi tutto" nel box dei documenti da firmare, si accede alla lista di tutti i documenti da Firmare (vedi sotto).

### <span id="page-22-1"></span>**6.5.4 Azione: dettaglio documento firmato**

L'azione  $\bullet$  "visualizza dettaglio" permette di accedere ad una pagina in cui vengono visualizzati i dettagli del documento organizzata in tre box:

- 1. Box "Scheda documento" in cui sono riportati i seguenti dati:
	- **Stato**: Stato del documento, in questo caso è FIRMATO,
	- **Data Firma**: data in cui è stato firmato il documento,
	- **Predisposto da**: descrizione di colui che ha effettuato il caricamento del documento,
	- **Titolo**: titolo documento,
	- **Descrizione**: descrizione documento,
	- **Applicazione richiedente**: Applicazione che ha caricato il documento,
	- **Tipologia Documento**: chi predispone il documento può etichettare il documento con una tipologia. Ad esempio la tipologia "DOCUMENTO INTERNO" può essere inserita da chi carica il documento utilizzando l'applicazione Sigillo Gestione. Se il documento ha questa tipologia,

l'utente non potrà effettuare il download una volta firmato il documento.

- 4. Box "Firmatari" nel caso di firma multipla:
	- **Livello**: indica il livello di firma dei firmatari.
	- **Nome e Cognome**: nome e cognome del firmatario;
	- **Data e ora di firma**: data e ora in cui è stata apposta la firma da parte del firmatario. Se il campo non è popolato, significa che il documento non è stato ancora firmato da quel firmatario.
- 5. Box "Riepilogo firme" in cui sono riportati i seguenti dati:
	- descrizione della firma,
	- pagina in cui è stata apposta la firma,
	- sottoscrizione si/no.
- 6. Box "dati tecnici" in cui sono riportati i seguenti dati:
	- **ID Documento**: codice del documento,
	- **Hash documento**: impronta del documento,
	- **Identity Provider SPID**: identity provider spid usato dall'utente in fase di firma,
	- **ID autenicazione SPID**: identificativo della richiesta SPID effettuata in fase di firma,
	- **Authentication Request SPID**: richiesta effettuata in fase di firma all' Identity Provider,
	- **Authentication Response SPID**: response dell'Identity Provider in fase di firma.

A destra l'icona "documento firmato" permette di scaricare il documento firmato. Qualora il documento fosse a firma multipla, è possibile che il documento risulti firmato dall'utente in sessione, ma non risulti completo, ovvero potrebbero mancare la firma di altri firmatari, questo stato sarà visualizzabile da una icona in alto a destra del dettaglio.

Se il documento è stato etichettato con la tipologia "DOCUMENTO INTERNO" non sarà possibile effettuare il download, ma l'unico modo per avere informazioni sul documento firmato è rivolgersi a chi ha predisposto lo stesso.

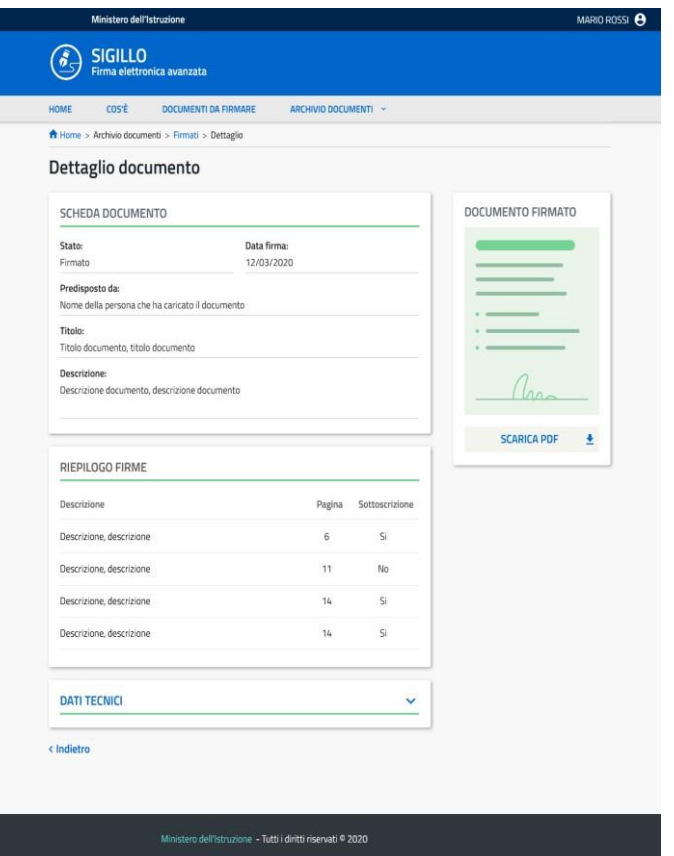

*Figura 10 – Dettaglio documento firmato a firma singola*

<span id="page-24-0"></span>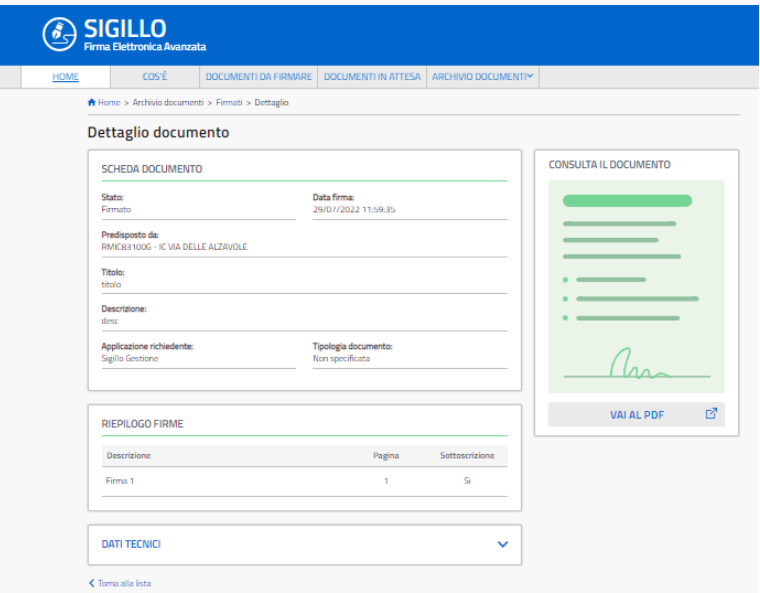

<span id="page-24-1"></span>*Figura 11 – Dettaglio documento firmato a firma multipla*

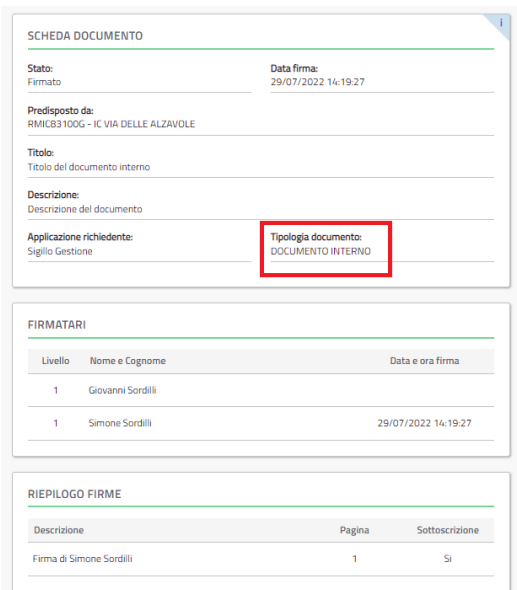

*Figura 12 – Dettaglio documento firmato con tipologia DOCUMENTO INTERNO*

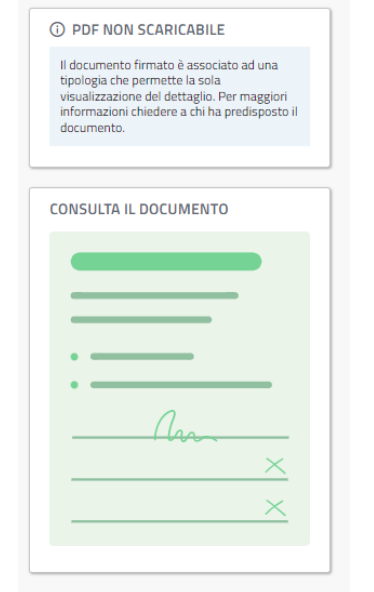

*Figura 13 – icona nel caso di DOCUMENTO INTERNO*

#### <span id="page-25-0"></span>**6.5.5 Azione: vedi tutti i documenti firmati**

L'azione "vedi tutto" nel box dei documenti firmati, si accede alla lista di tutti i Documenti Firmati (vedi sotto).

#### <span id="page-25-1"></span>**6.5.6 Azione: dettaglio documento scaduto**

L'azione <sup>(\*</sup>visualizza dettaglio" nel box dei documenti Scaduti, permette di accedere al dettaglio del documento organizzata in due box:

- 1. Box "Scheda documento" in cui sono riportati i seguenti dati:
	- **Stato**: Stato del documento, in questo caso è SCADUTO,
	- **Inserimento**: Data in cui è stato caricato il documento,
	- **Scadenza**: data in cui è scaduto il documento,
	- **Predisposto da**: descrizione di colui che ha effettuato il caricamento del documento,
	- **Titolo**: titolo documento,
	- **Descrizione**: descrizione documento;
	- **Applicazione richiedente**: Applicazione che ha caricato il documento,
	- **Tipologia Documento**: chi predispone il documento può etichettare il documento con una tipologia. Ad esempio la tipologia "DOCUMENTO INTERNO" può essere inserita da chi carica il documento utilizzando l'applicazione Sigillo Gestione. Se il documento ha questa tipologia, l'utente non potrà effettuare il download una volta firmato il documento.
- 2. Box "Firmatari" nel caso di firma multipla:
	- **Livello**: indica il livello di firma dei firmatari.
	- **Nome e Cognome**: nome e cognome del firmatario;
	- **Data e ora di firma**: data e ora in cui è stata apposta la firma da parte del firmatario. Se il campo non è popolato, significa che il documento non è stato ancora firmato da quel firmatario.
- 3. Box "Firme non apposte" in cui sono riportati i seguenti dati:
	- **Descrizione**: descrizione della firma,
	- **Pagina**: pagina in cui sarebbe dovuta essere apposta la firma,
	- **Obbligatoria**: Obbligatoria si/no.

Icona a destra "documento scaduto" in cui è possibile effettuare il download del documento originale.

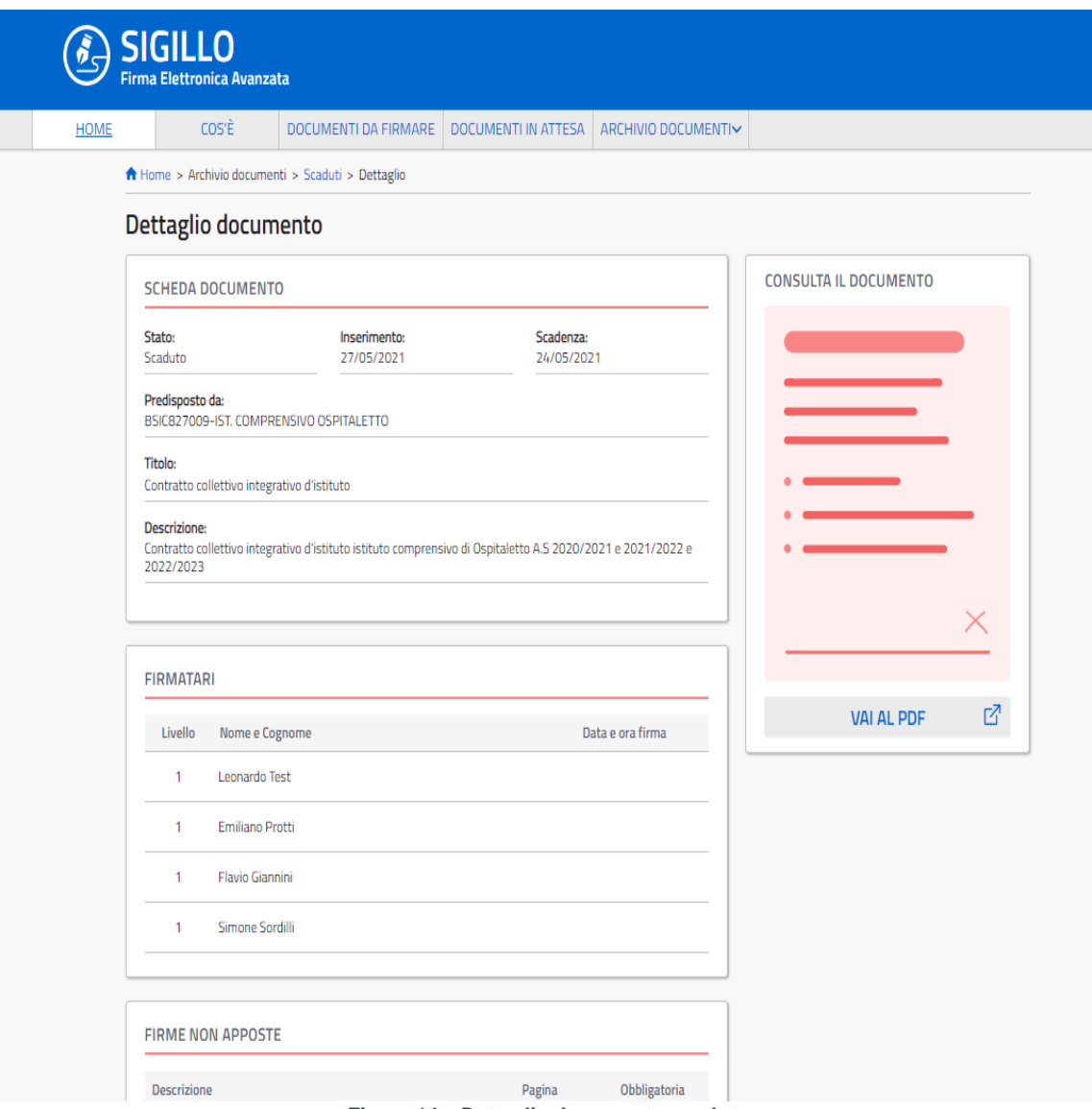

*Figura 14 – Dettaglio documento scaduto*

#### <span id="page-27-2"></span><span id="page-27-0"></span>**6.5.7 Azione: vedi tutti i documenti scaduti**

L'azione "vedi tutto" nel box dei documenti scaduti, permette di accedere alla lista di tutti i Documenti Scaduti (vedi sotto).

#### <span id="page-27-1"></span>**6.5.8 Azione: dettaglio documento annullato**

L'azione <sup>(\*</sup>visualizza dettaglio" nel box dei documenti Annullati, permette di accedere al dettaglio del documento organizzata in due box:

- 4. Box "Scheda documento" in cui sono riportati i seguenti dati:
	- **Stato**: Stato del documento, in questo caso è ANNULLATO,
	- **Inserimento**: Data in cui è stato caricato il documento,
	- **Annullamento**: data in cui è stato annullato il documento,
	- **Predisposto da**: descrizione di colui che ha effettuato il caricamento del documento,
	- **Titolo**: titolo documento,
- **Descrizione**: descrizione documento.
- **Motivazione**: descrizione del motivo di annullamento, inserita da chi ha effettuato l'annullamento del documento,
- **Applicazione richiedente**: Applicazione che ha caricato il documento,
- **Tipologia Documento**: chi predispone il documento può etichettare il documento con una tipologia. Ad esempio la tipologia "DOCUMENTO INTERNO" può essere inserita da chi carica il documento utilizzando l'applicazione Sigillo Gestione. Se il documento ha questa tipologia, l'utente non potrà effettuare il download una volta firmato il documento.
- 5. Box "Firmatari" nel caso di firma multipla:
	- **Livello**: indica il livello di firma dei firmatari.
	- **Nome e Cognome**: nome e cognome del firmatario;
	- **Data e ora di firma**: nel caso di documento annullato, questi campi non saranno mai popolati. Non è possibile annullare un documento firmato.
- 6. Box "Firme non apposte" in cui sono riportati i seguenti dati:
	- **Descrizione**: descrizione della firma,
	- **Pagina**: pagina in cui si sarebbe dovuta apporre la firma,
	- **Obbligatoria**: Obbligatoria si/no.

Icona a destra "documento scaduto" in cui è possibile effettuare il download del documento originale.

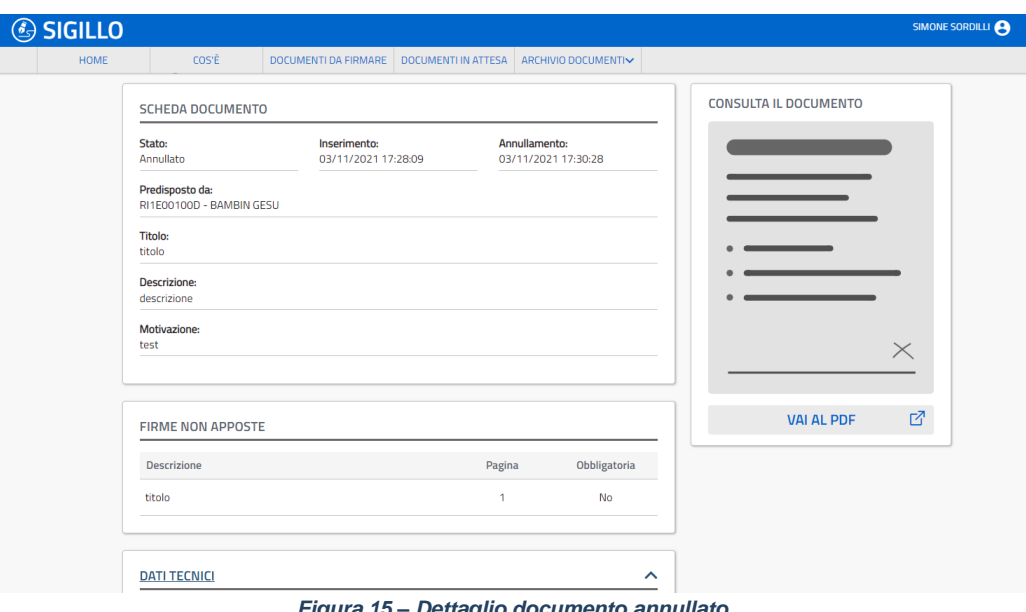

<span id="page-28-0"></span>*Figura 15 – Dettaglio documento annullato*

## <span id="page-29-0"></span>**6.6 Grafico a torta e istogramma**

Nel grafico a torta sono riportate le percentuali di documenti firmati (verde), da firmare (azzurro), in attesa (giallo) e scaduti (rosso). Nell'istogramma il numero dei documenti firmati (verde), da firmare (azzurri), in attesa (giallo) scaduti rosso e il totale di tutti i documenti presenti.

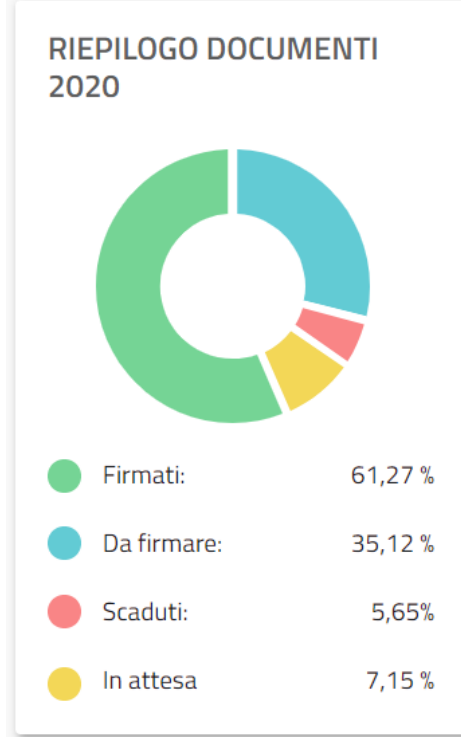

*Figura 16 – Diagramma a torta*

<span id="page-29-1"></span>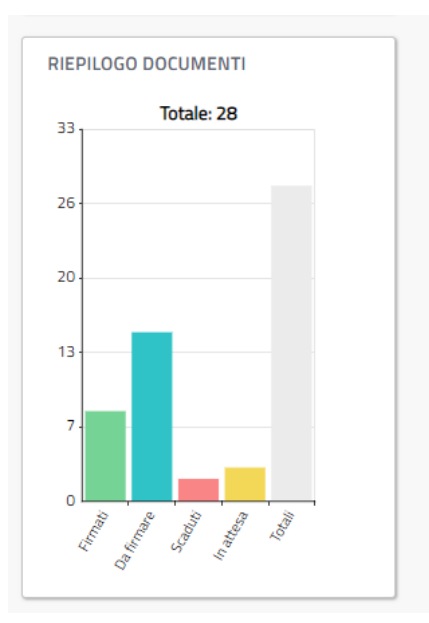

<span id="page-29-2"></span>*Figura 17 – Diagramma a barre*

# <span id="page-30-0"></span>**7. Che cos'è**

Nella pagina che "Cos'è" è presente una spiegazione dell'applicativo Sigillo organizzata in:

- informazioni generali sull'applicativo;
- autenticazione tramite SPID;
- processo di firma elettronica avanzata;
- perimetro di utilizzo del servizio di firma elettronica avanzata;
- garanzia del processo di sottoscrizione tramite il servizio di firma elettronica avanzata;
- limitazioni d'uso del servizio di firma elettronica avanzata;
- funzionalità utente;
- riservatezza ed integrità;
- connessione univoca della firma al firmatario tramite FEA;
- assenza di qualunque elemento nei documenti atto a modificarne gli atti, fatti o dati nello stesso rappresentati;
- connessione univoca della firma ai documenti sottoscritti tramite FEA;

Sarà inoltre possibile scaricare il documento completo in formato PDF e poter visualizzare i video tutorial.

## <span id="page-31-0"></span>**8. Documenti da firmare**

L'azione "vedi tutto" nel box dei documenti da firmare, si accede alla lista di tutti i documenti da Firmare:

La pagina presenta centralmente la lista dei documenti presentati con delle schede che sono comprensive di:

- Titolo;
- data di inserimento;
- data di scadenza;
- bottone per accedere alla firma;

link "Vedi dettaglio" che porta al dettaglio del documento.

Le schede dei documenti in scadenza vengono segnalati anche dalla presenza, nell'angolo in alto a destra della card, di un "richiamo" visivo di colore rosso con presenza di un'icona punto esclamativo, come mostrato nell'immagine. Nella parte destra della pagina è presente un filtro di ricerca che permetterà all'utente di ricercare i documenti da firmare con i seguenti filtri:

- anno,
- nome documento,
- applicazione richiedente,
- tipologia documento,
- tipologia firma: firma singola/firma multipla,
- stato documento: completo/incompleto. Per completo si intendono quei documenti a firma multipla che sono stati firmati da tutti i firmatari.
- data di inserimento,
- data di firma.

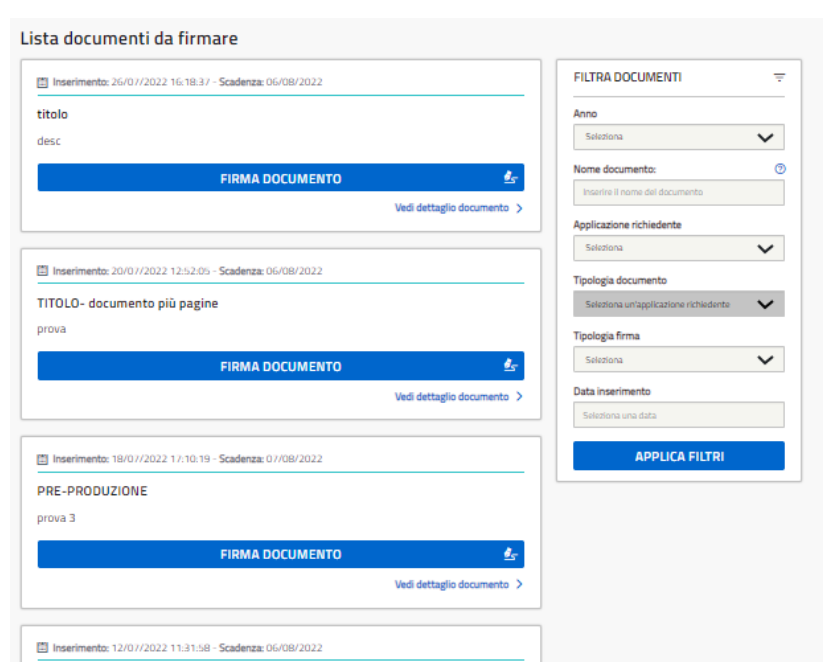

<span id="page-31-1"></span>*Figura 18 – Scheda documento da firmare*

## <span id="page-32-0"></span>**9. Documenti in attesa**

L'azione "vedi tutto" nel box dei documenti in attesa, si accede alla lista di tutti i documenti in attesa della firma di firmatari con un livello di firma più basso del proprio:

La pagina presenta centralmente la lista dei documenti presentati con delle schede che sono comprensive di:

- Titolo;
- data di inserimento;
- data di scadenza;
- bottone per accedere al dettaglio del documento.

In alto a destra c'è un box che spiega all'utente che i documenti presenti in questa sezione sono in attesa di altri firmatari per poter essere firmati.

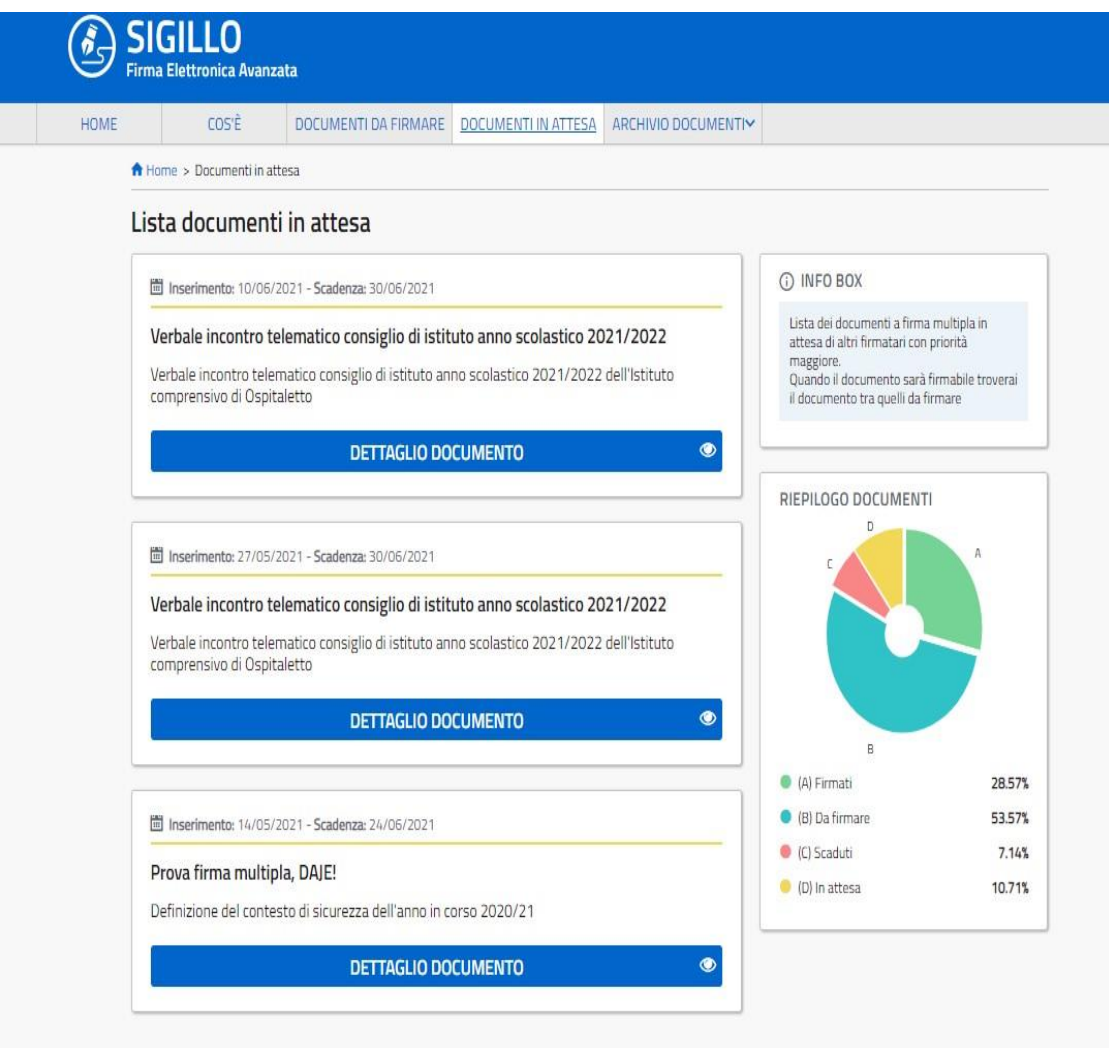

<span id="page-32-1"></span>*Figura 19 – Documenti in attesa*

# <span id="page-33-0"></span>**10. Archivio documenti firmati**

L'azione "vedi tutto" nel box dei documenti firmati, si accede alla lista di tutti i documenti Firmati:

La pagina presenta centralmente la lista dei documenti presentati con delle schede che sono comprensive di:

- Titolo;
- data di inserimento;
- data di firma;
- Pulsante "Dettaglio documento".

Nella parte destra della pagina è presente un filtro di ricerca che permetterà all'utente di ricercare i documenti firmati con i seguenti filtri:

- anno,
- nome documento,
- applicazione richiedente,
- tipologia documento,
- tipologia firma: firma singola/firma multipla,
- stato documento: completo/incompleto. Per completo si intendono quei documenti a firma multipla che sono stati firmati da tutti i firmatari.
- data di inserimento,
- data di firma.

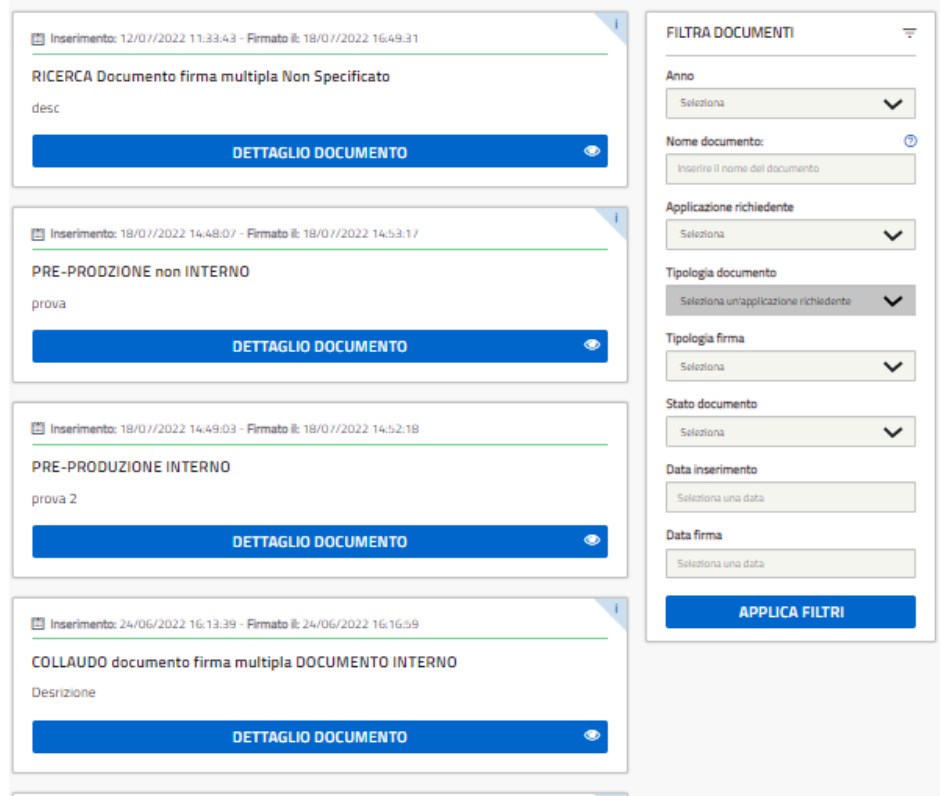

<span id="page-33-1"></span>*Figura 20 – Archivio documenti firmati*

# <span id="page-34-0"></span>**11. Archivio documenti scaduti**

L'azione "vedi tutto" nel box dei documenti scaduti, permette di accedere alla lista di tutti i documenti Scaduti:

La pagina presenta centralmente la lista dei documenti presentati con delle schede che sono comprensive di:

- Titolo;
- data di inserimento;
- data in cui il documento è scaduto;
- pulsante "dettaglio documento" che porta al dettaglio del documento.

Nella parte destra della pagina è presente un filtro di ricerca che permetterà all'utente di ricercare i documenti firmati con i seguenti filtri:

- anno,
- nome documento,
- applicazione richiedente,
- tipologia documento,
- Tipologia firma: firma singola/firma multipla,
- data di inserimento,
- data di scadenza.

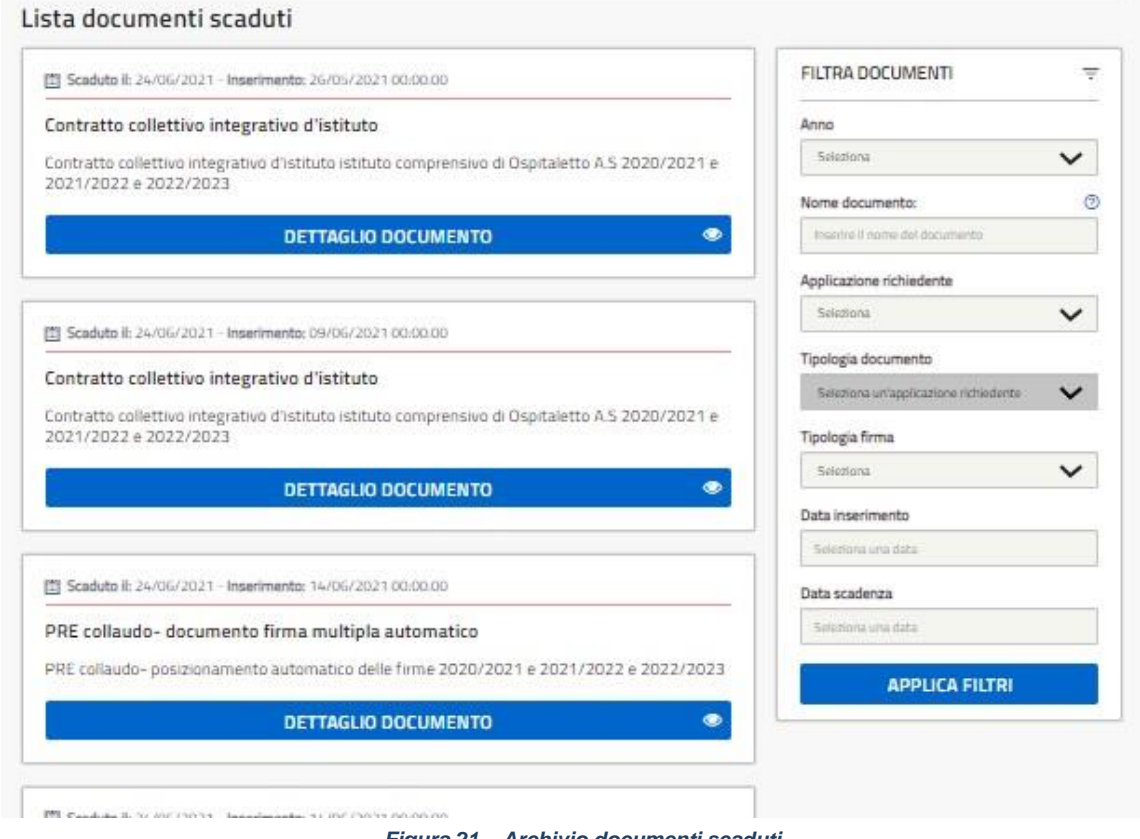

<span id="page-34-1"></span>*Figura 21 – Archivio documenti scaduti*

# <span id="page-35-0"></span>**12. Archivio documenti annullati**

L'azione "vedi tutto" nel box dei documenti annullati, permette di accedere alla lista di tutti i documenti Annullati:

La pagina presenta centralmente la lista dei documenti presentati con delle schede che sono comprensive di:

- Titolo;
- data di inserimento;
- data in cui il documento è stato annullato;
- pulsante "dettaglio documento" che porta al dettaglio del documento.

Nella parte destra della pagina sono presenti dei pannelli di riepilogo che mostrano:

- ultimi documenti in scadenza,
- ultimi documenti da firmare,
- ultimi documenti firmati.

<span id="page-35-1"></span>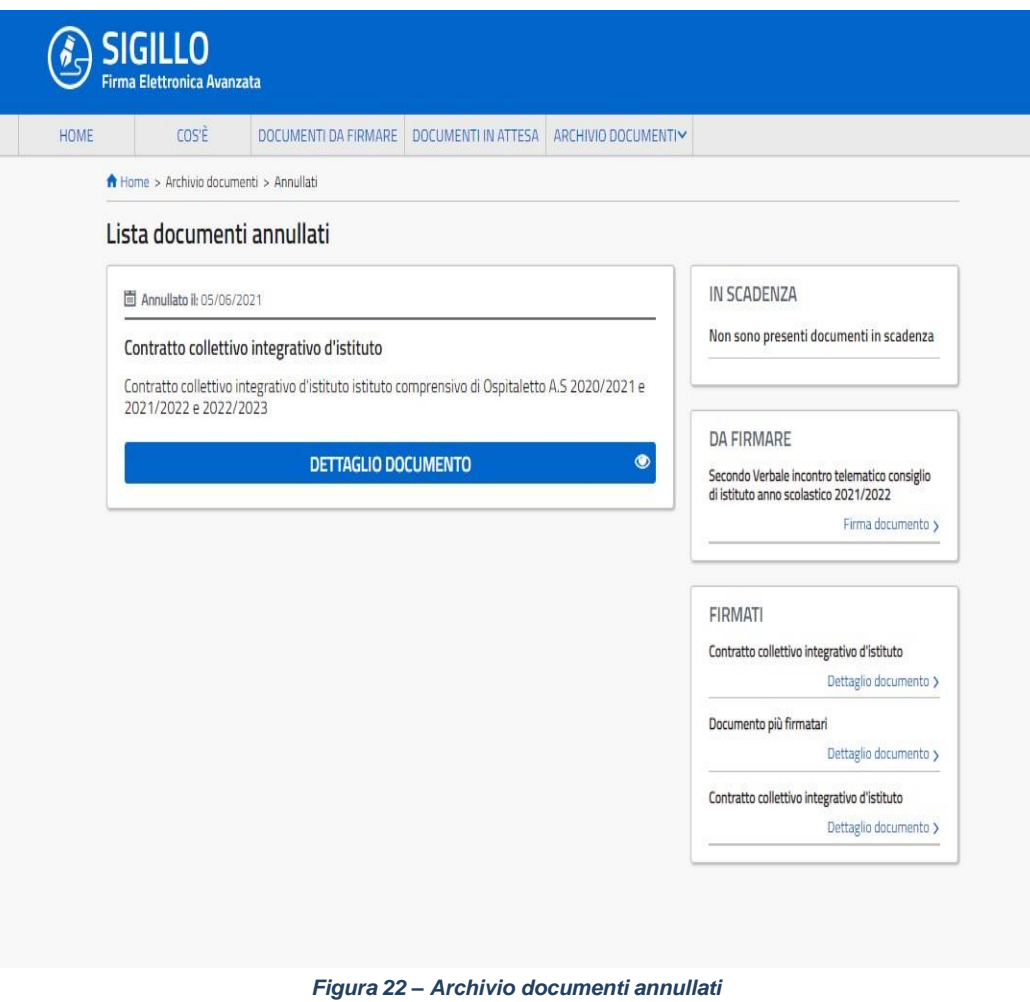

# <span id="page-36-0"></span>**13. Filtri di ricerca documenti firmati e scaduti**

Nelle pagine "Archivio documenti scaduti" e "Archivio documenti e firmati" è possibile cercare i documenti attraverso i seguenti filtri

- Anno
- Nome documento
- Applicazione richiedente
- Tipologia documento
- Tipologia firma
- Stato documento
- Data inserimento
- Data firma documento

Dopo aver impostati i filtri è necessario cliccare il bottone "Applica filtri". Il risultato appare nella parte centrale della pagina. I filtri impostati sono presenti nella pagina ed è possibile cancellarli cliccando il simbolo x. Se si desidera cancellare tutti i filtri è necessario cliccare la voce "cancella tutto" contrassegnata dall'icona del cestino.

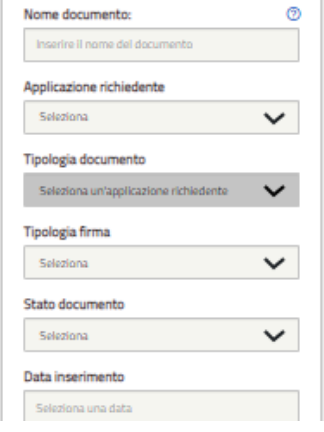

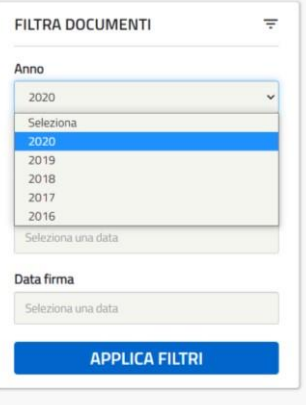

<span id="page-36-1"></span>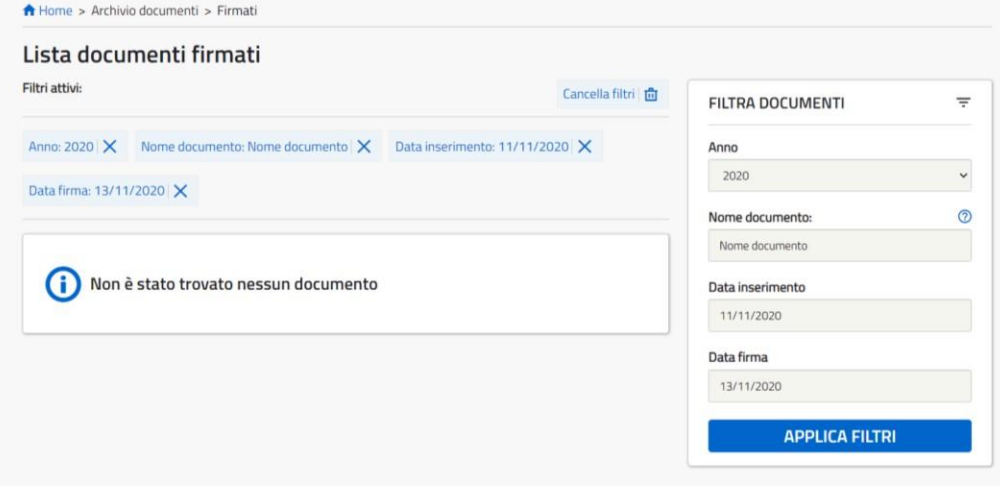

*Figura 23 – Filtri di ricerca*

## <span id="page-37-0"></span>**14. Link personali e uscita dal sistema**

Nella testata, cliccando il link con il nome della persona che ha acceduto al Sistema, appare un menu a tendina con le seguenti voci:

- **Area riservata**: Area riservata dirige l'utente nell'area riservata del Ministero dell'Istruzione.
- **Termini e Condizioni:** link per la revoca dei termini e condizioni. Una volta revocati non sarà più possibile accedere al sistema fino a nuova accettazione degli stessi.
- **Gestione Notifiche:** pagina che permette di gestire le notifiche opzionali che arrivano via email.
- **Esci:** per uscire dal sistema.

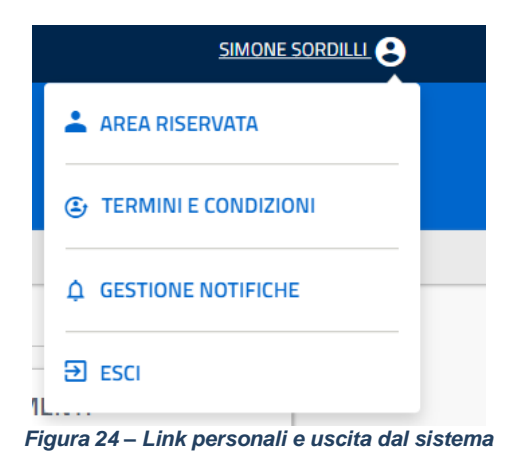

### <span id="page-37-2"></span><span id="page-37-1"></span>**14.1 Gestione notifiche**

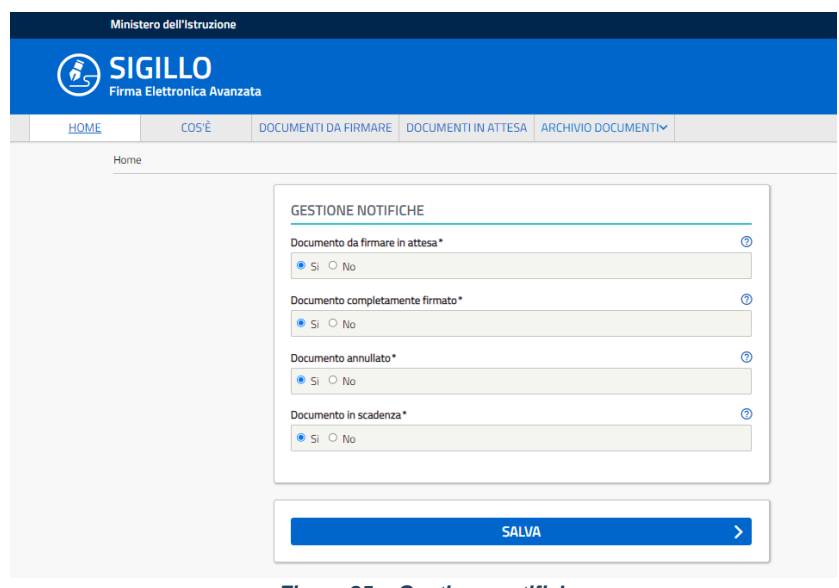

<span id="page-37-3"></span>*Figura 25 – Gestione notifiche*

La pagina di gestione notifiche permette all'utente di poter abilitare o disabilitare le seguenti notifiche opzionali:

- **Documento da firmare in attesa:** se abilitato, permette di ricevere la notifica di caricamento di un documento che per essere firmato necessita della firma dei firmatari di livello più basso.
- **Documento completamente firmato:** se abilitato, permette di ricevere la notifica di un documento completamente firmato;
- **Documento annullato:** se abilitato, permette di ricevere la notifica di un documento annullato;
- **Documento in scadenza:** se abilitato, permette di ricevere la notifica di un documento che sta in scadenza;

Di default saranno tutti abilitati.